# **Installation Manual of**

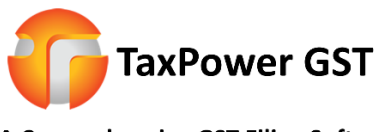

A Comprehensive GST Filing Software

- 1) Visi[t www.taxpowergst.com](http://www.taxpowergst.com/)
- 2) Download TaxPower GST (Web Setup) from Download section

<https://taxpowergst.com/Download/TaxPowerGSTWebSetup.exe>

- 3) Run TaxPowerGSTWebSetup.exe
- 4) Click on Next

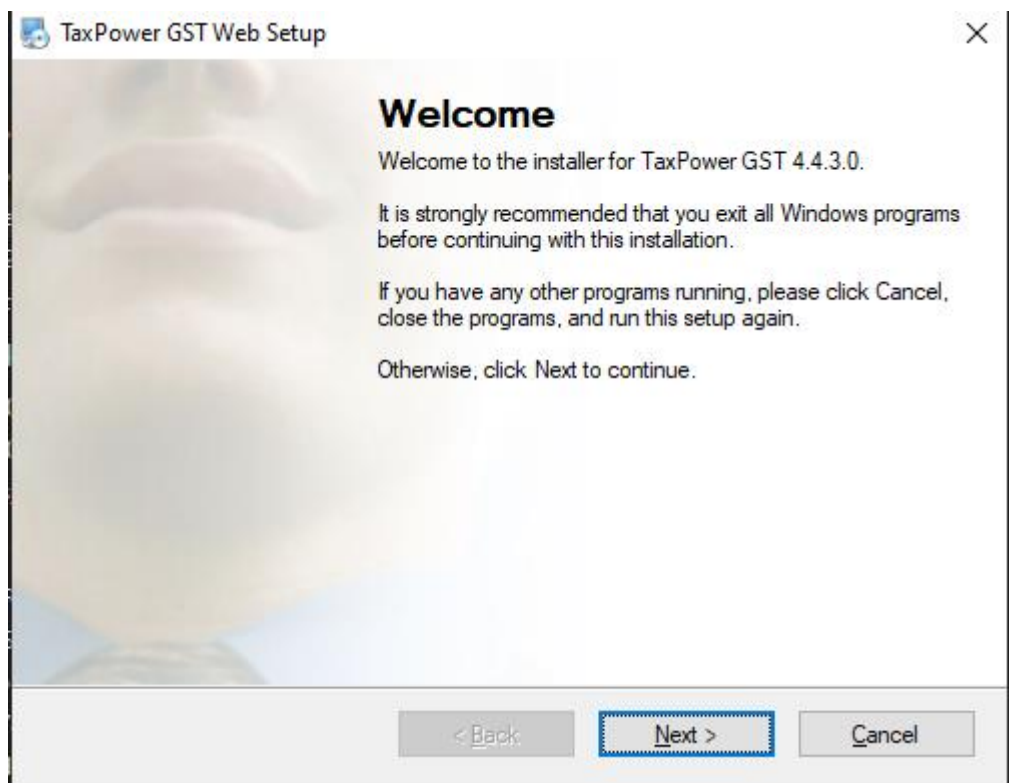

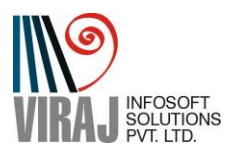

5) Select "Server" if you want install Server Version and select "Client" if you want to connect your PC's TaxPower GST to Server's TaxPower GST Software.

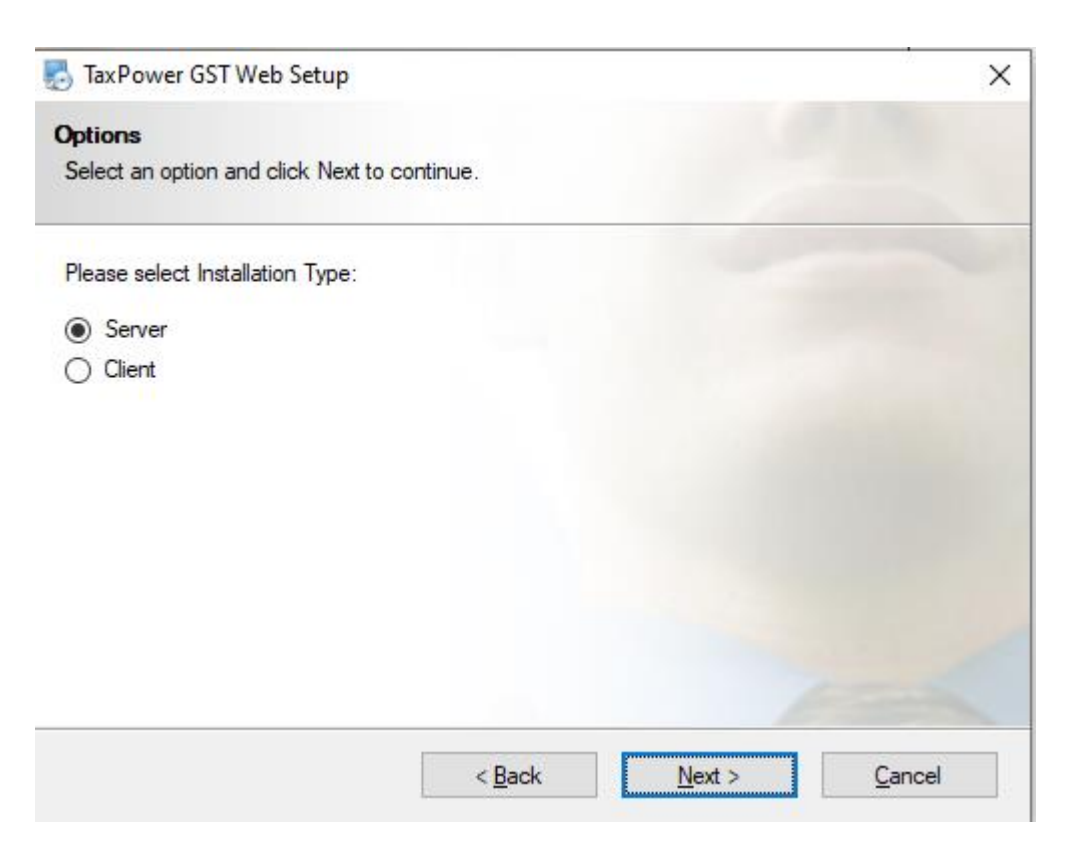

### 6) Select Appropriate Folder Path (Keeping default as it is preferred)

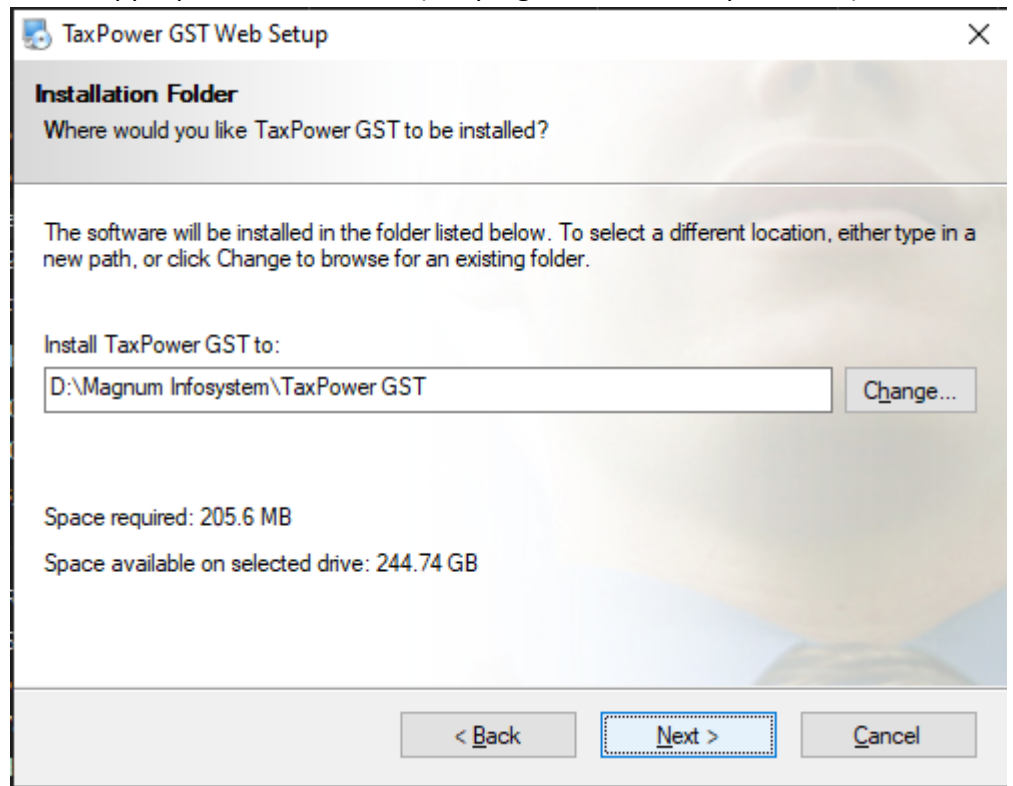

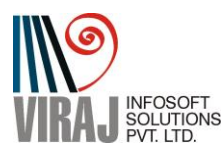

7) It will ask to create Shortcut for TaxPower GST (Select Default is preferred)

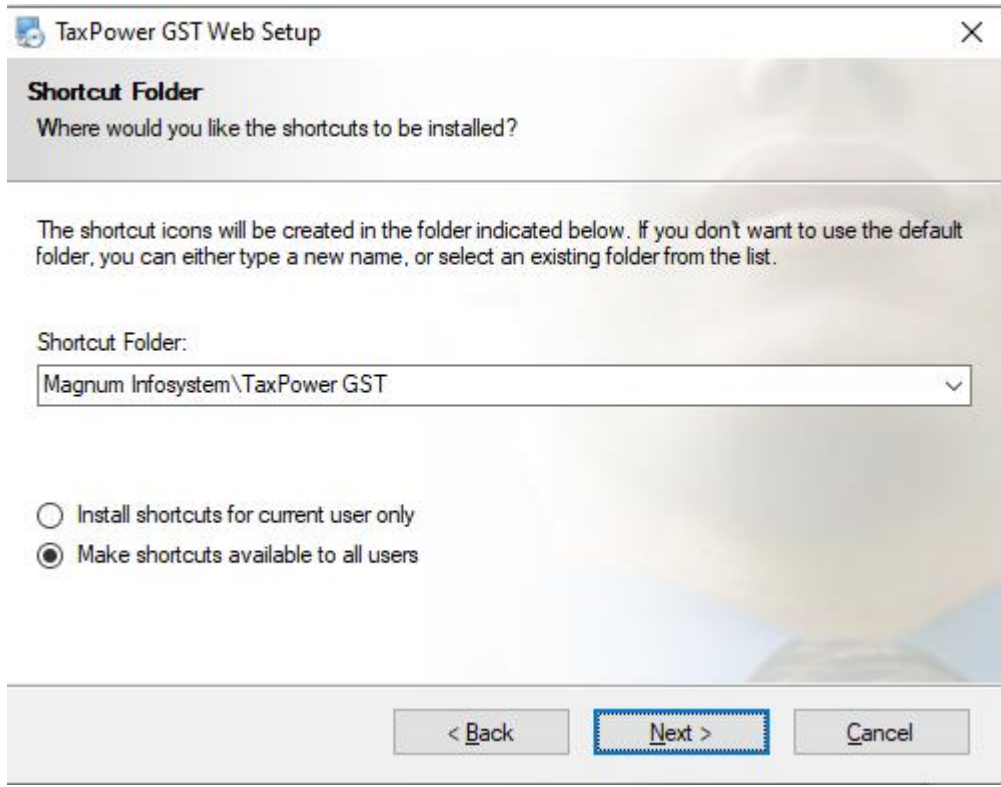

8) Click on "Next".

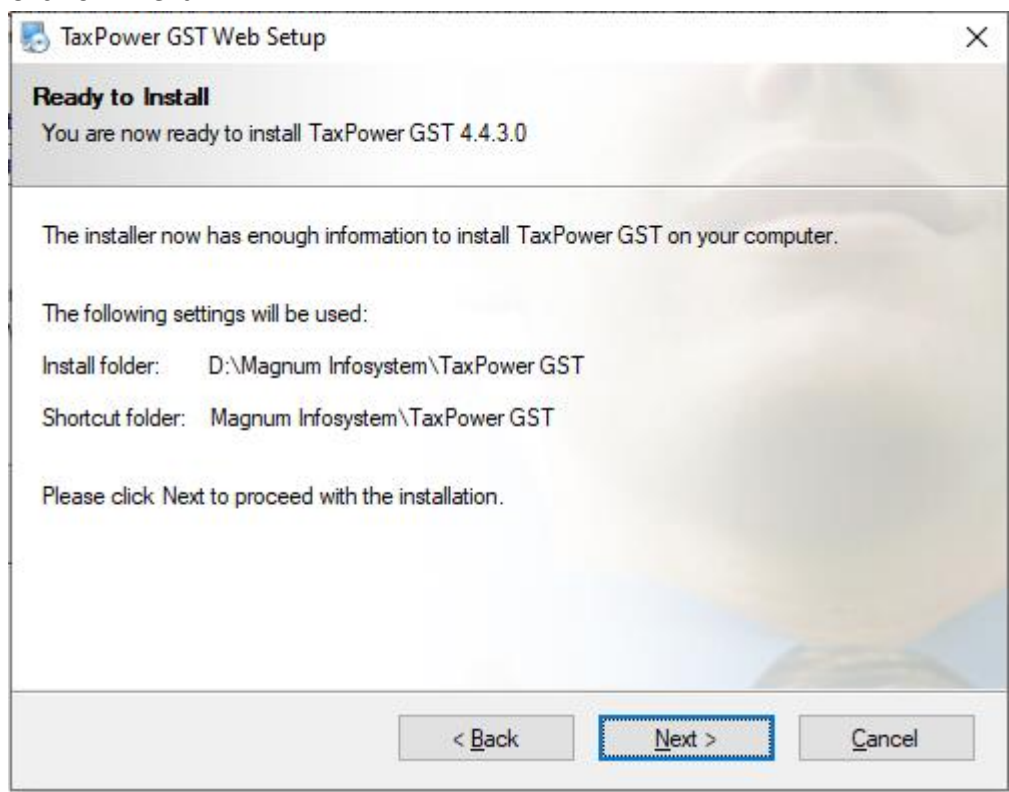

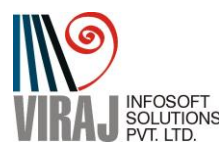

**Phone :- 7219789783 / 4 / 9372267349/ 8 / 7 Email:- <u>[sales@virajsoftsolutions.com](mailto:sales@virajsoftsolutions.com)</u><br>PVT. LTD. PVT. LTD. Phone :- 7219789783 / 4 / 9372267349/ 8 / 7 Email:- <u>sales@virajsoftsolutions.com</u>** 

### 9) It will start installing.

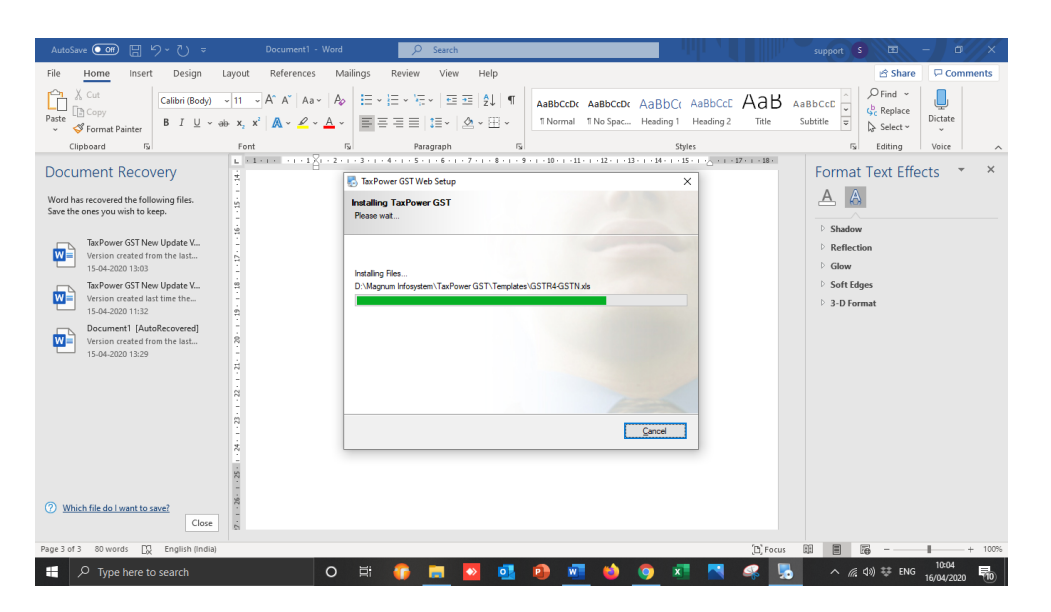

10) After Installation it will prompt for Additional Components required for TaxPower GST Software.

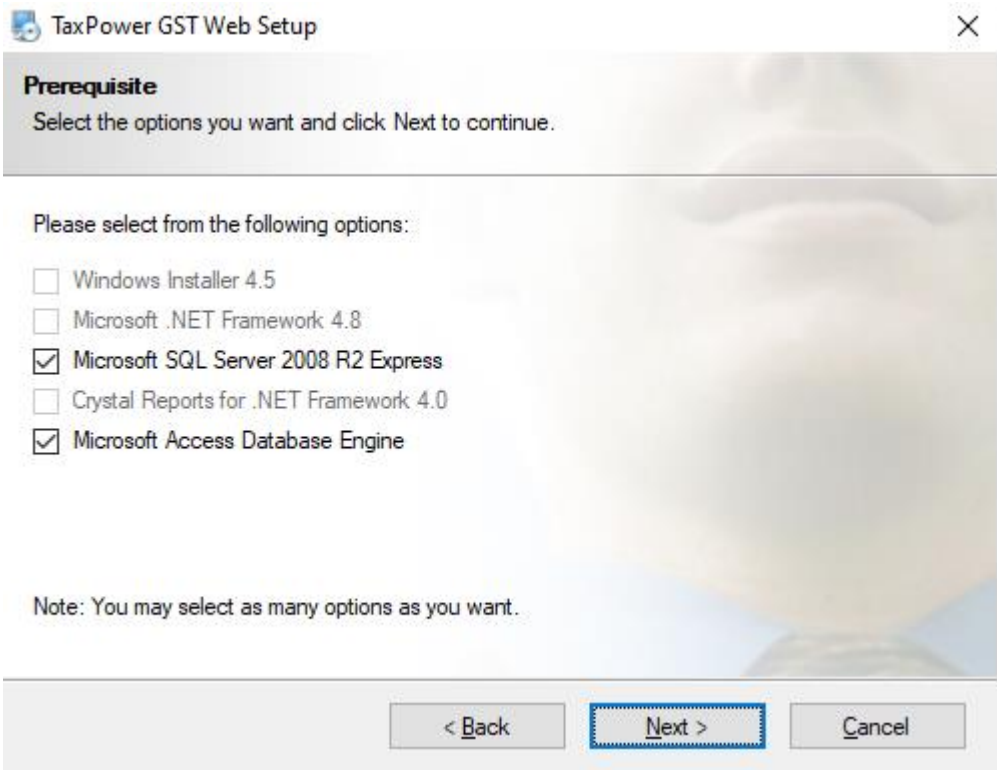

11) It will start Installing the components required and given in list automatically one by one. You may get multiple popup windows for installation.

**(This process takes time as it downloads the components from Web and installs. Some of These components are big files. So installation time depends on your PC configuration, Your Internet Speed, Firewall and Antivirus Settings)**

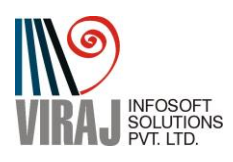

#### 12) It will show Progress of Installation

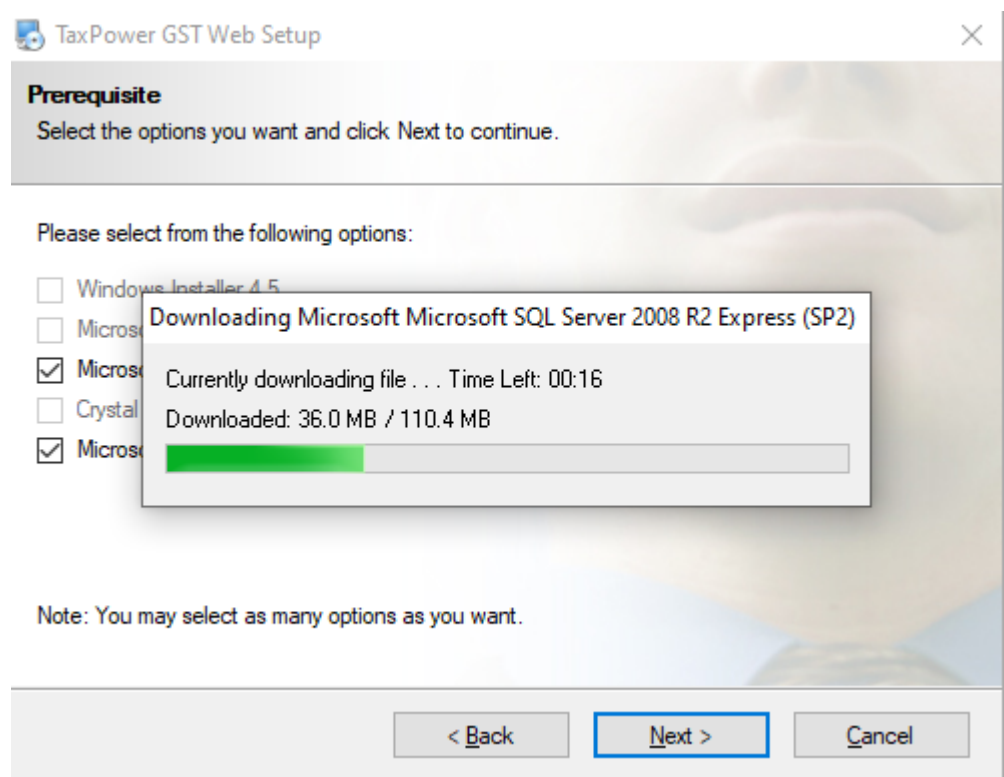

13) After installing all components, you will get following screen with all components unselected. Click on "Next"

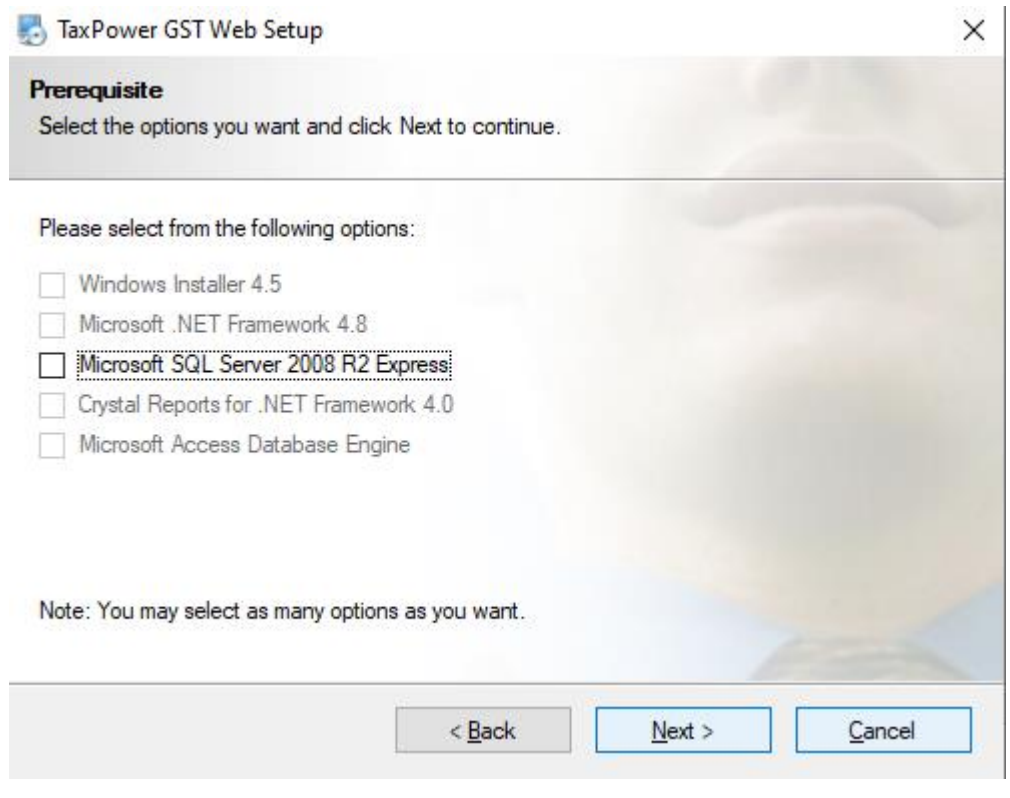

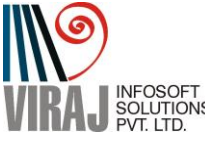

14) After successful installation Following screen will appear. Click on Finish

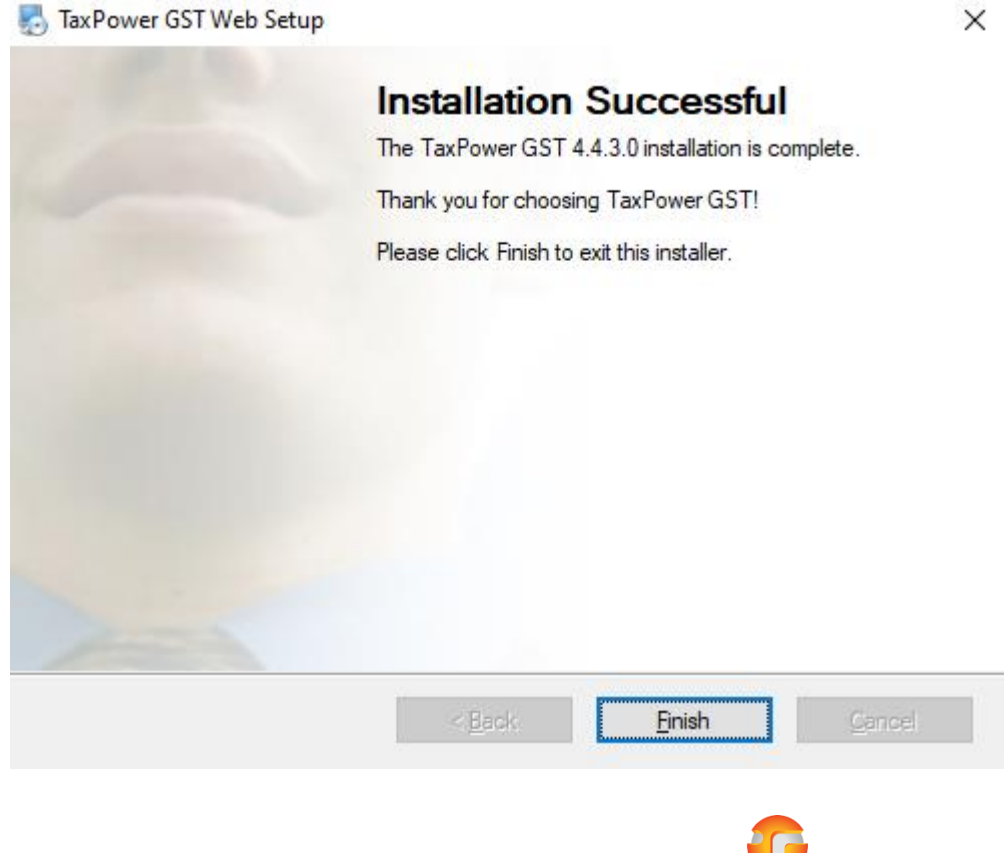

- 15) There will be shortcut on Desktop for TaxPower GST like
- 16) It will ask for Mode of Software. Whether you want to use as a "Server" or "Client" If you want "Server" Mode click on Continue. If you want "Client Select Client Option and then click on Continue Button.

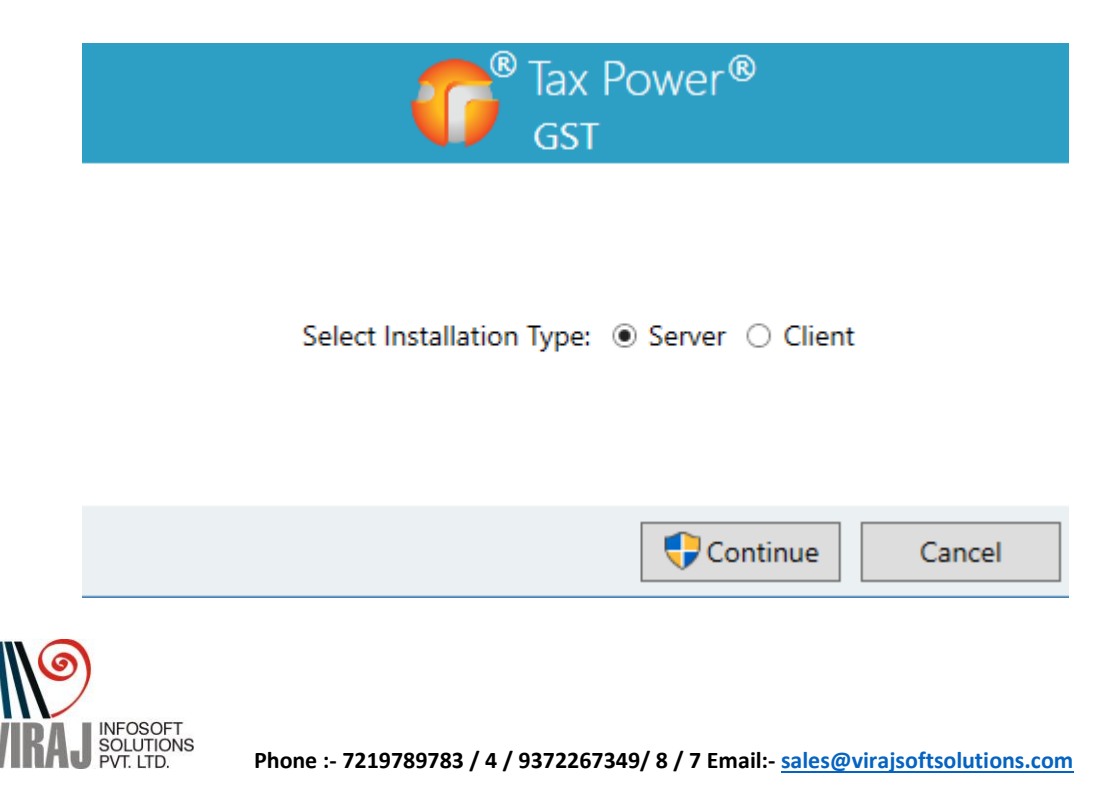

17) If you have selected as "Client" Mode, you will be asked to Enter Server Name. Enter the Name of Serve PC here. And click on Connect. (For This your Client PC should be LAN and should have Accessibility of Server PC (the PC which you have made TaxPower GST Server))

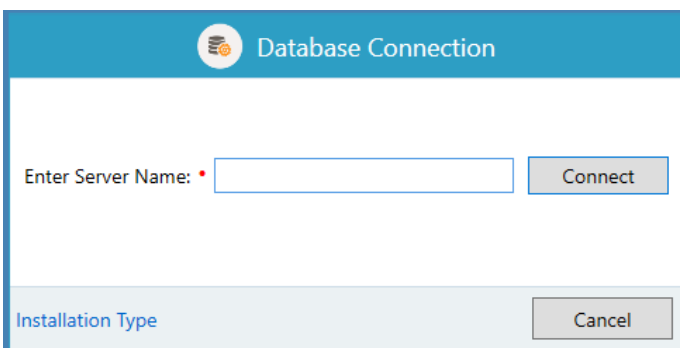

18) You will get login screen. Enter User Name as "admin" and password as "admin" (You can change it later) And click on Login.

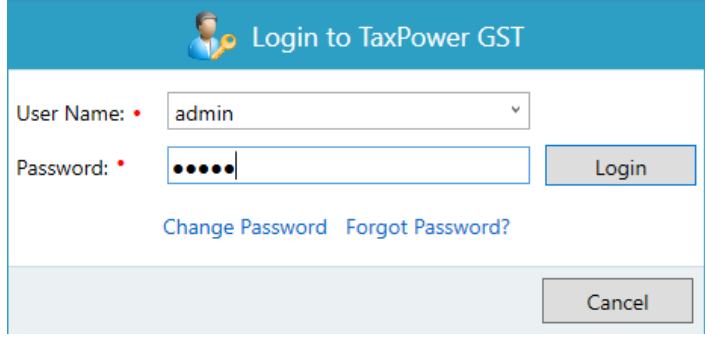

## **For Support**

**I) Viraj Infosoft Solutions Pvt Ltd, Pune Phone :- 7219789783 / 4 / 9372267349/ 8 / 7 Email:- [sales@virajsoftsolutions.com](mailto:sales@virajsoftsolutions.com)**

**For Training Video's visit [www.taxpowergst.com](http://www.taxpowergst.com/)**

- **II) Magnum Infosystem Pvt Ltd Phone:- 9595665544, 9309539325, 9309521064, 9372397739 Email:- [info@magnuminfosystem.com](mailto:info@magnuminfosystem.com)**
- **Note:- 1) All software rights of TaxPower GST is with Magnum Infosystem Pvt Ltd, . 2) Manual Is prepared By Viraj Infosoft Solutions Pvt Ltd (Chief Marketer for PAN India)**

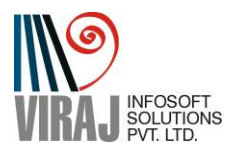